# **Concur Expense: Compliance Controls**

# **Setup Guide for Standard Edition**

# **Last Revised: December 20, 2021**

Applies to these SAP Concur solutions:

⊠ Expense

□Professional/Premium edition  $\boxtimes$  Standard edition

- $\Box$  Travel
	- $\Box$  Professional/Premium edition  $\square$  Standard edition
- □ Invoice  $\Box$  Professional/Premium edition  $\Box$  Standard edition
- □ Request
	- $\Box$  Professional/Premium edition
	- $\Box$  Standard edition

# **Table of Contents**

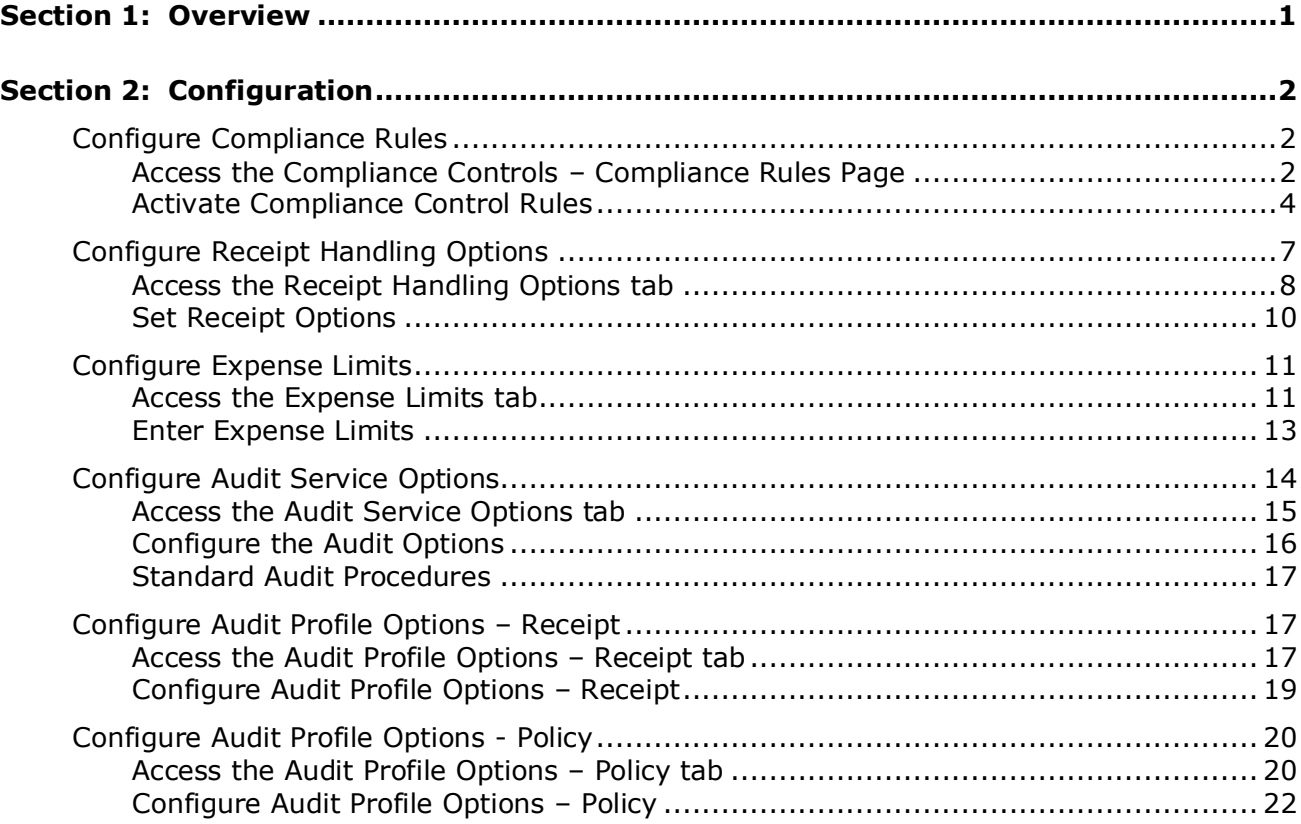

# **Revision History**

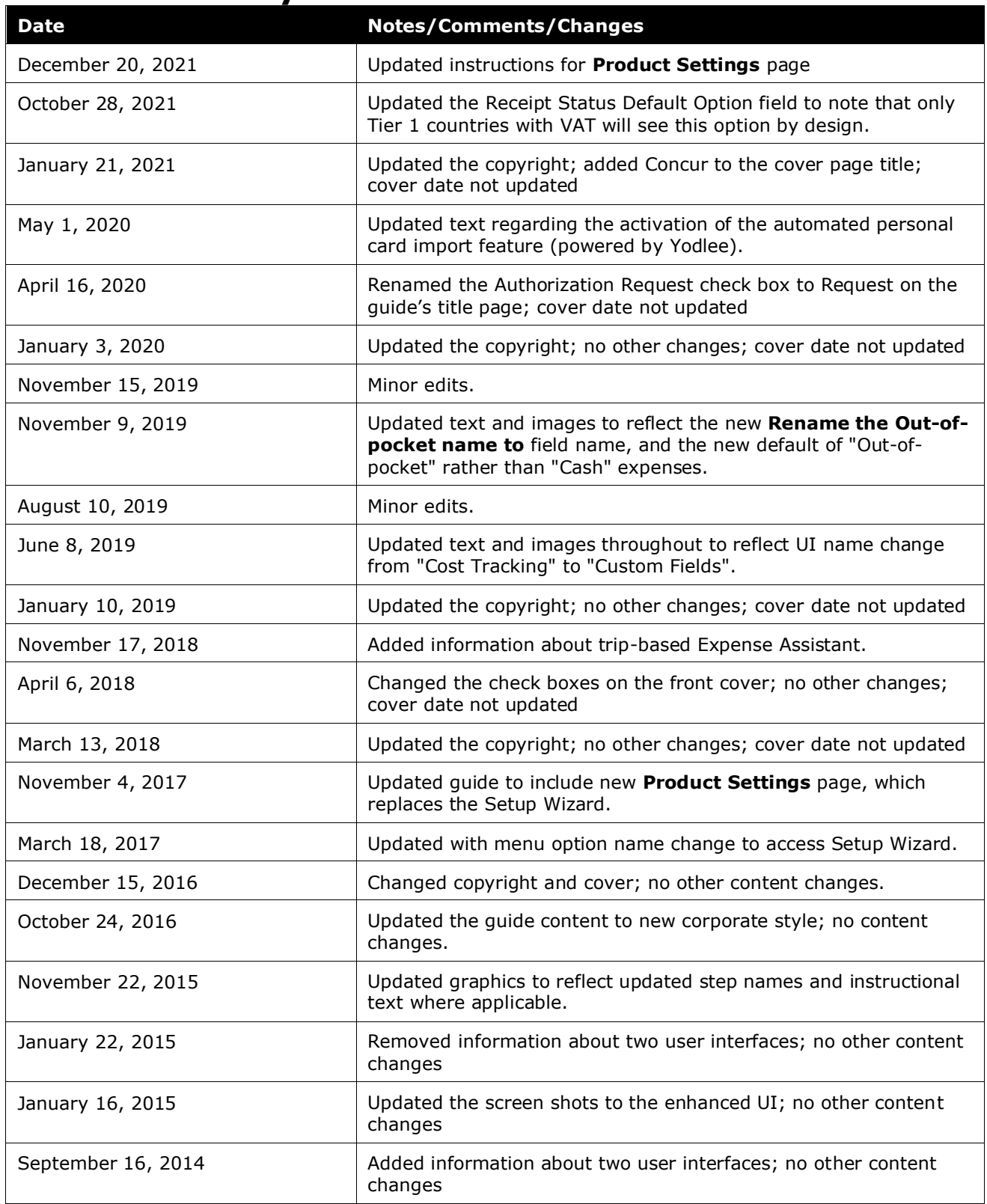

Concur Expense: Compliance Controls Setup Guide for Standard Edition in itial and the state of the state of th Last Revised: December 20, 2021

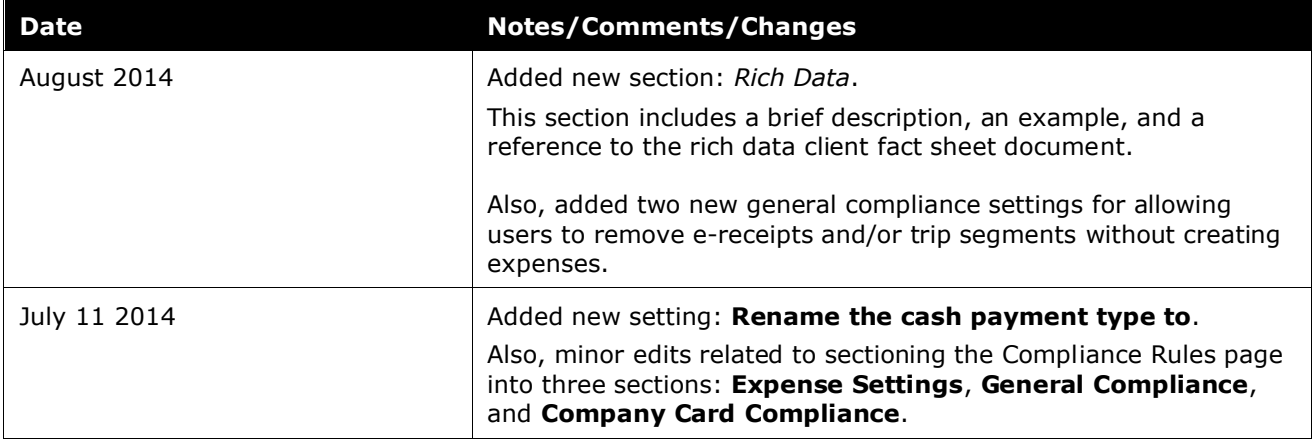

# **Compliance Controls**

<span id="page-4-0"></span>This page of Product Settings is visible only when enabled by SAP Concur support or an account admin.

# **Section 1: Overview**

The **Compliance Controls** page of Product Settings allows you to set rules for your expense reporting and receipt handling process.

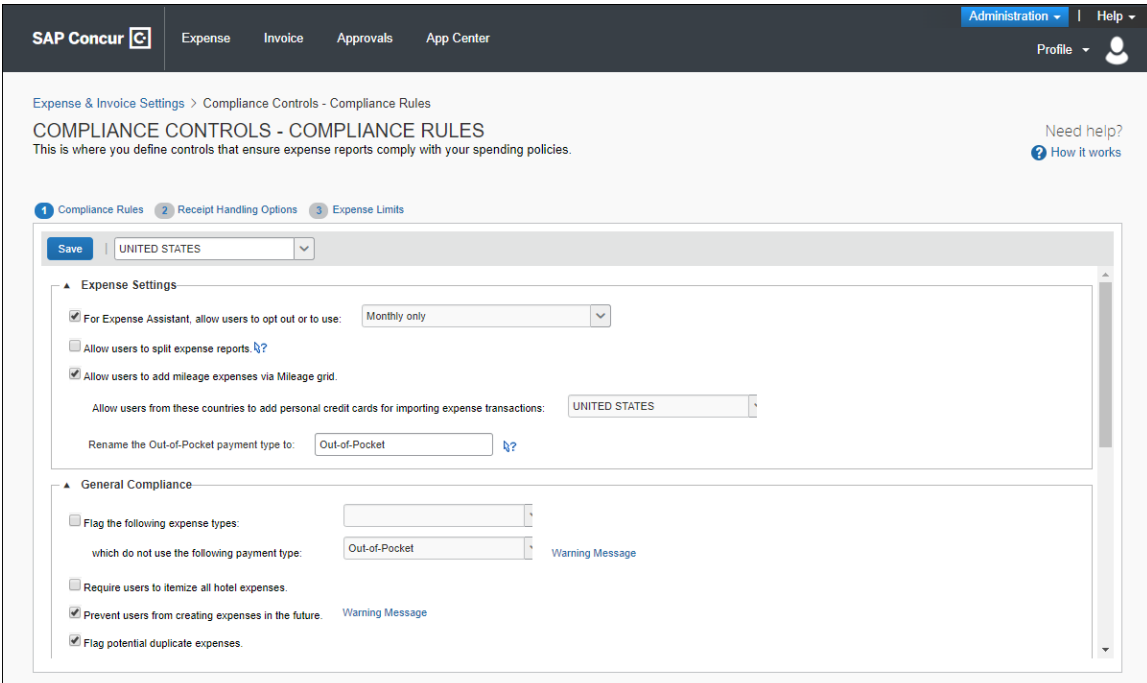

# <span id="page-5-1"></span><span id="page-5-0"></span>**Section 2: Configuration**

# **Configure Compliance Rules**

The **Compliance Controls – Compliance Rules** page includes best practice controls that flag expenses that are out of compliance with policy. The administrator can view and edit the message that the employee sees by clicking the **Warning Message** link. The rules check the expense reports when they are submitted and add an exception to any report that fails the test. The exception appears for the employee, approver, and processor.

Administrators for multi-country companies can select countries in order to set two country specific settings:

- Flag expenses with a per attendee amount exceeding a certain value.
- Require users to include attendees other than themselves when submitting an expense with attendees.

#### <span id="page-5-2"></span>*Access the Compliance Controls – Compliance Rules Page*

- *To access the Compliance Controls – Compliance Rules page:*
	- 1. Click **Administration > Expense Settings** or **Expense & Invoice Settings**.
	- 2. In the **Product** list, click *Expense*.

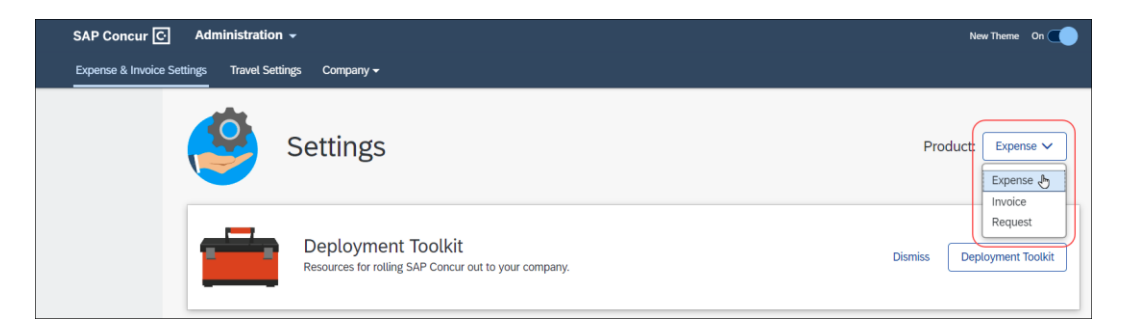

3. In the **Policy** section, on the **Expense Compliance** tab, click **Edit**.

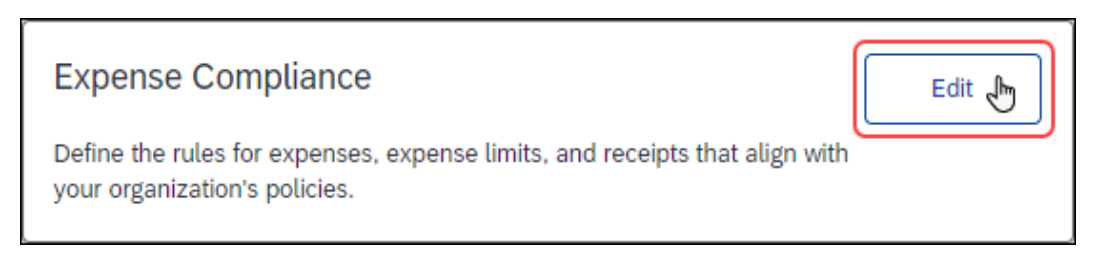

The **Compliance Rules** tab of the **Compliance Controls** page appears.

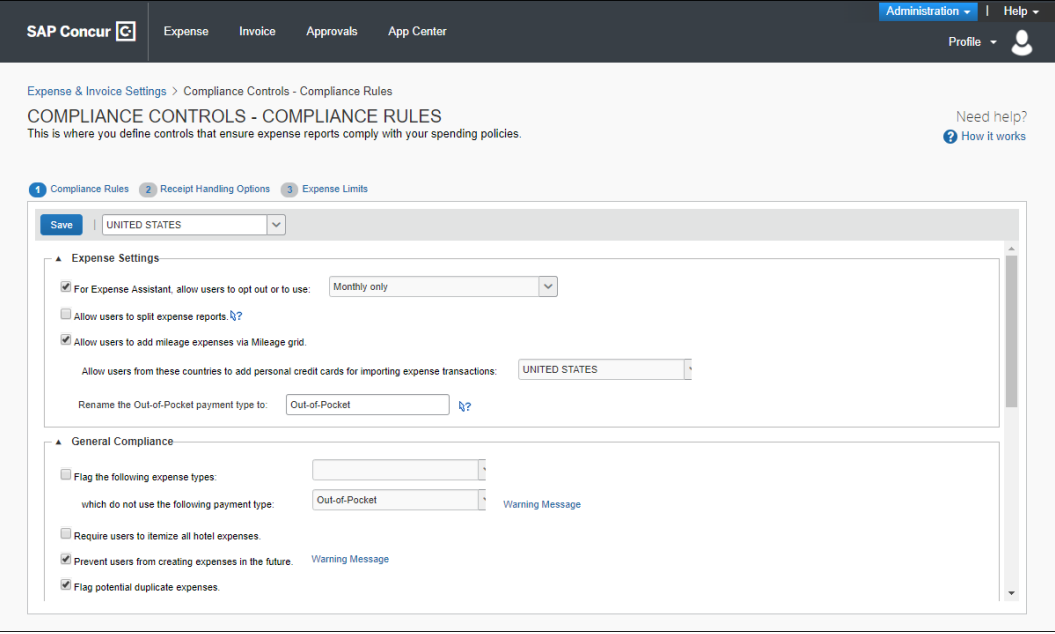

# <span id="page-7-0"></span>*Activate Compliance Control Rules*

- *To activate the compliance control rules:*
	- 1. On the **Compliance Rules** tab, select the check boxes and enter the values for the desired rules:

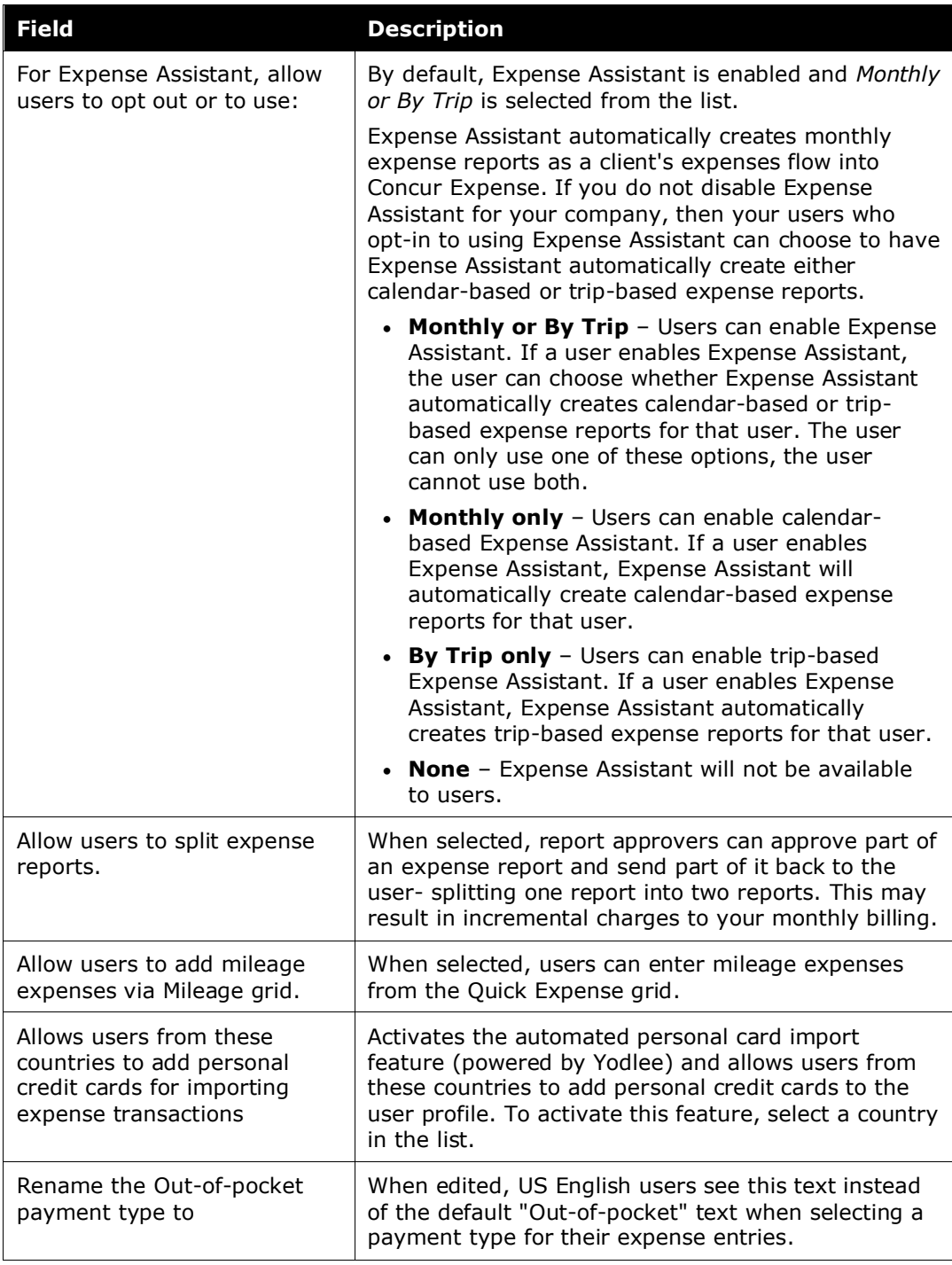

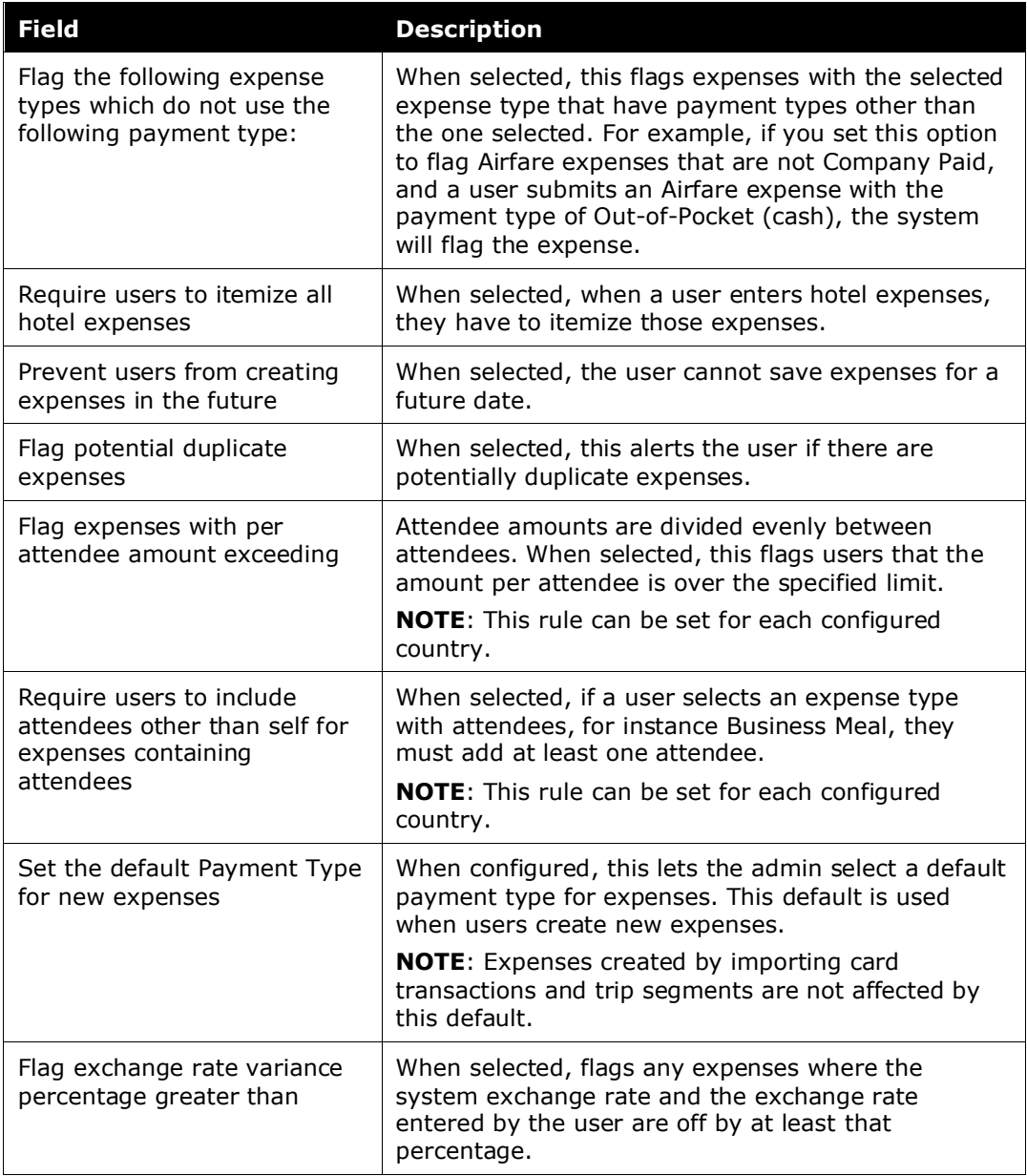

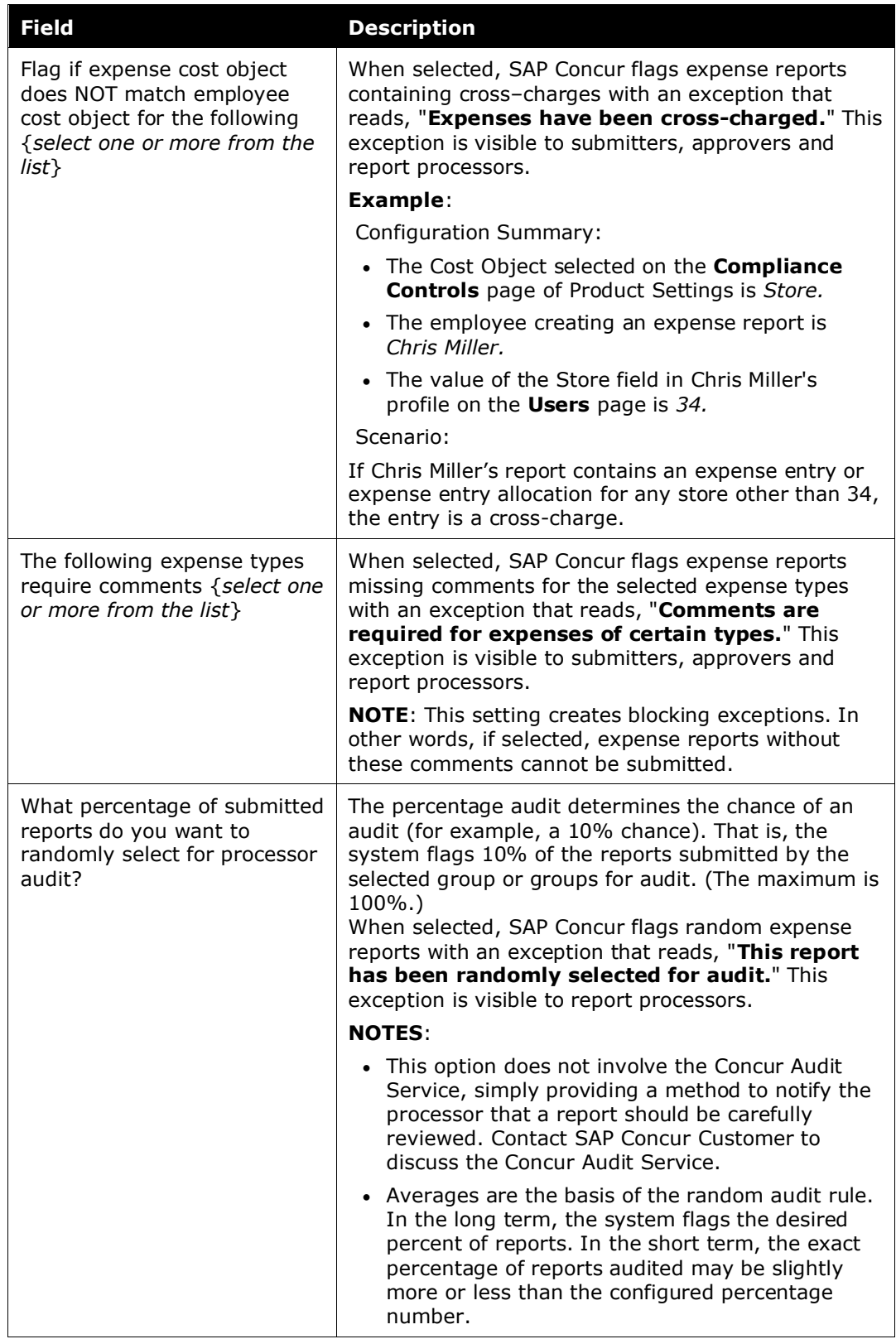

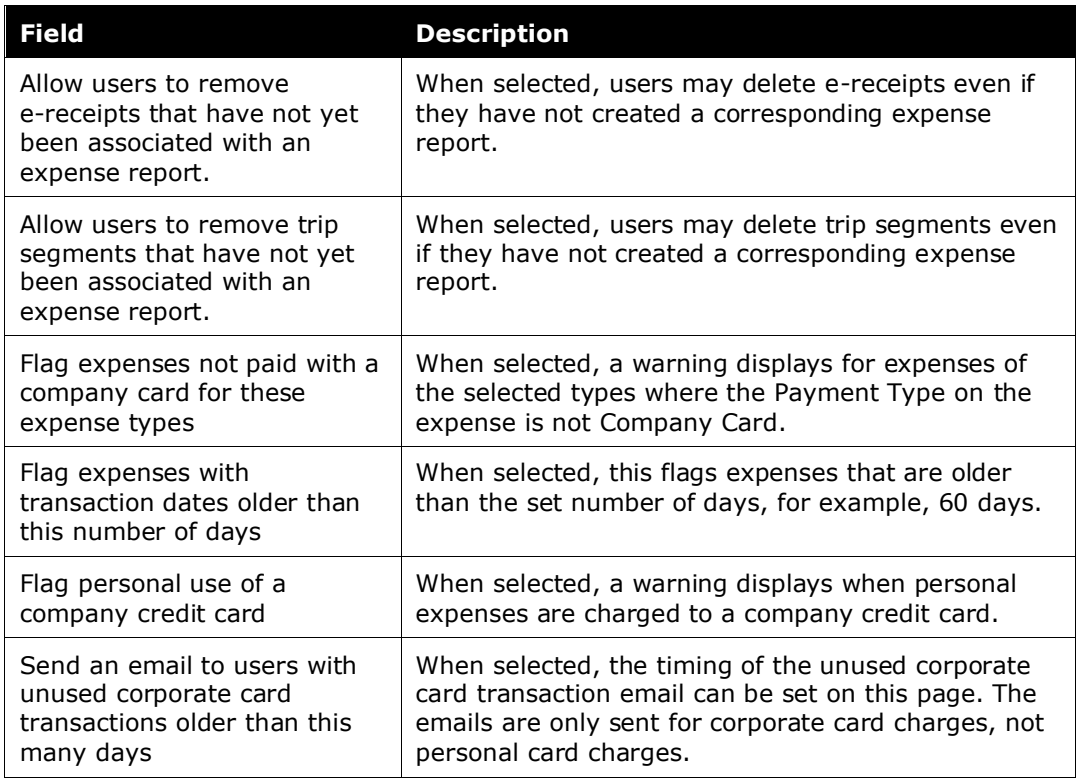

- 2. (Optional) Click **Warning Message** to edit the message the user sees when the rule is violated.
- 3. Click **Save** to save your changes.

# <span id="page-10-0"></span>**Configure Receipt Handling Options**

On the **Receipt Handling Options** tab you can define your expense policy rules concerning receipts. The administrator can choose to require line item receipts for expense types and out-of-pocket (cash) or card expense amounts, or allow report level receipts. Employees can be given a missing receipt prompt and may even be prevented from submitting reports without receipts. Allowing the use of a receipt affidavit in place of a receipt is also configured in this section of Product Settings.

# **RECEIPT AFFIDAVIT**

When a user must add receipt images to expense report line items, but cannot provide them, they may instead agree to digitally sign an affidavit that can be submitted instead of the actual imaged receipts. This way, the report may be submitted in a timely manner and at the same time comply with company policy on receipt submittal. This option automates the paper process of printing and signing an affidavit form and attaching an image of that form to the expense in lieu of the receipt image. The administrator can enable this feature on the **Receipt Handling Options** tab.

#### **Example**

Your company would like to make sure that all meal expenses have a receipt. On the **Receipt Handling Options** tab, in the **These Expense Types that always require a receipt** list, select Breakfast, Business Meals (Attendees), Dinner, and Lunch. Then select the check box labeled **Reports that require receipts don't progress to manager approval until the receipts are attached**.

### **RICH DATA**

When transactions with rich data are imported through the credit card feeds, the rich data can take the place of a required receipt. For countries that accept rich data, the presence of rich data fulfills the receipt requirement.

**Example**: On the **Compliance Controls** tab, the company has set the Car Rental expense type to require a receipt. Chris Miller has a company card transaction for a car rental that includes rich data. Chris will be able to submit the expense report without adding a receipt image to the car rental expense entry, as the rich data counts as an attached receipt.

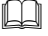

 Refer to the *Client Fact Sheet Rich Data – Company Card Transactions as Receipts in Standard Edition* document for more information.

### <span id="page-11-0"></span>*Access the Receipt Handling Options tab*

- *To access the Receipt Handling Options tab:*
	- 1. Click **Administration > Expense Settings** or **Expense & Invoice Settings**.
	- 2. In the **Product** list, click *Expense*.
	- 3. In the **Policy** section, on the **Expense Compliance** tab, click **Edit**.

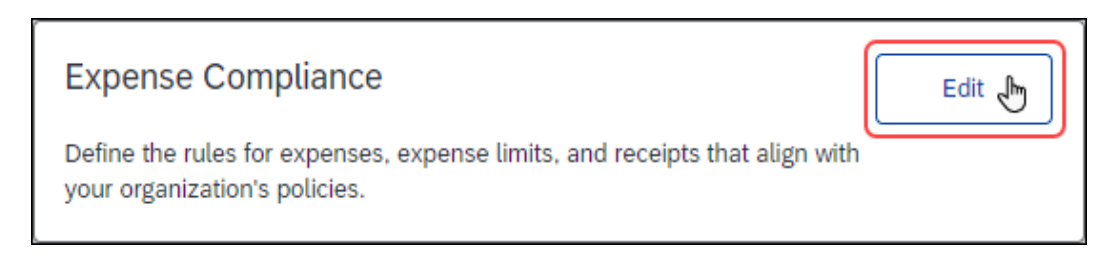

The **Compliance Controls – Compliance Rules** page appears.

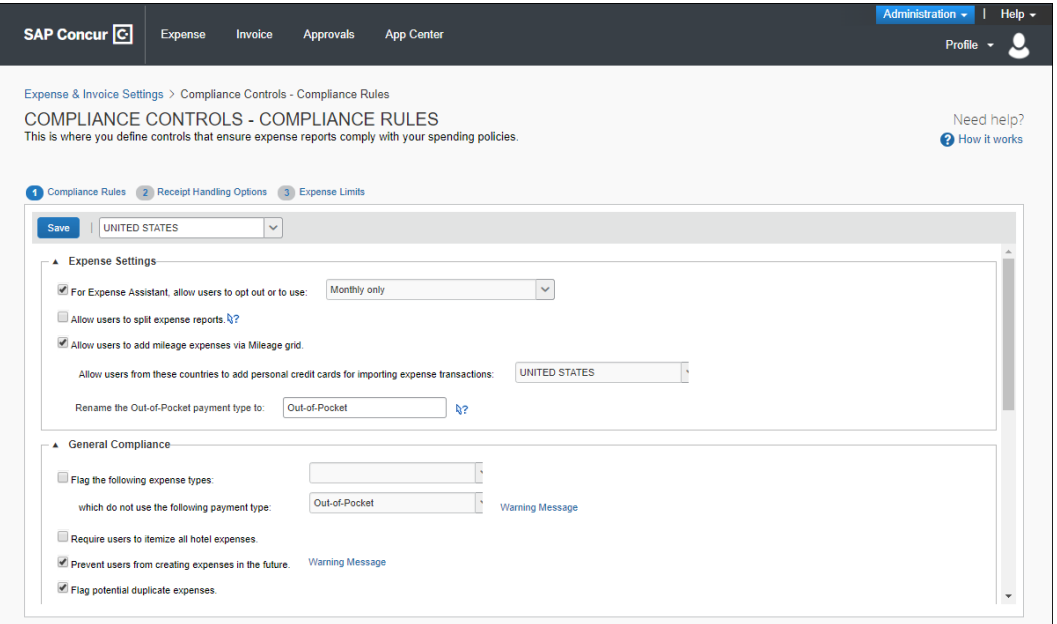

# 4. Click **Receipt Handling Options** (tab).

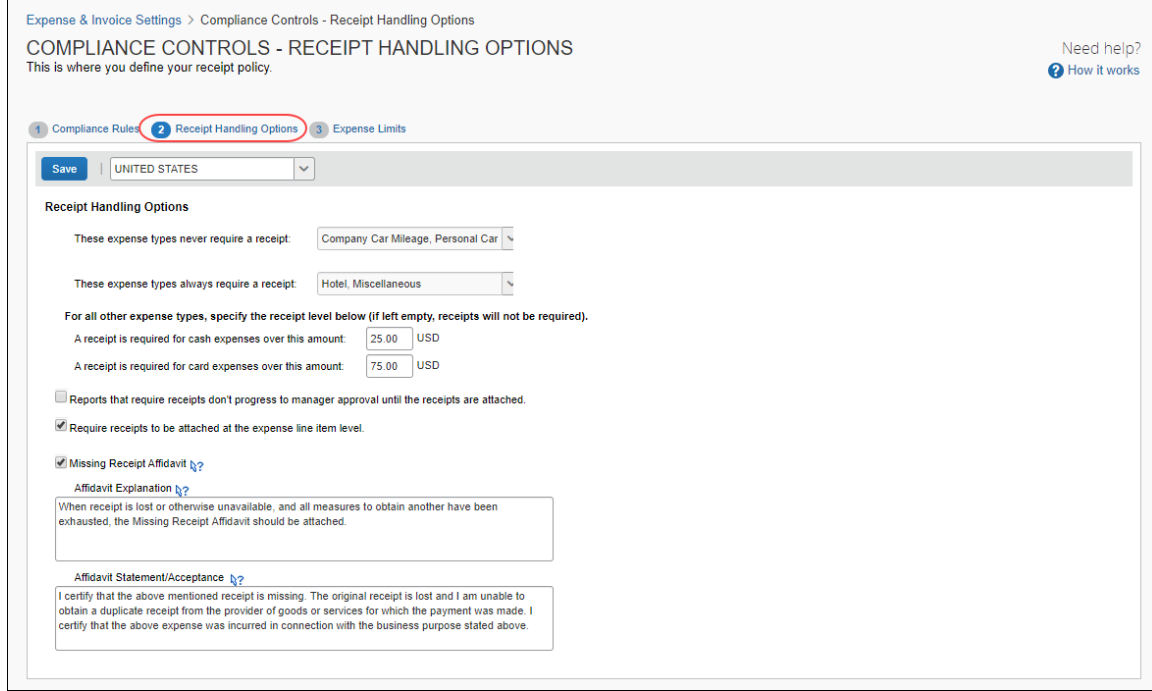

# <span id="page-13-0"></span>*Set Receipt Options*

- *To set the receipt options:* 
	- 1. On the **Receipt Handling Options** page, enable and enter the values for the desired rules:

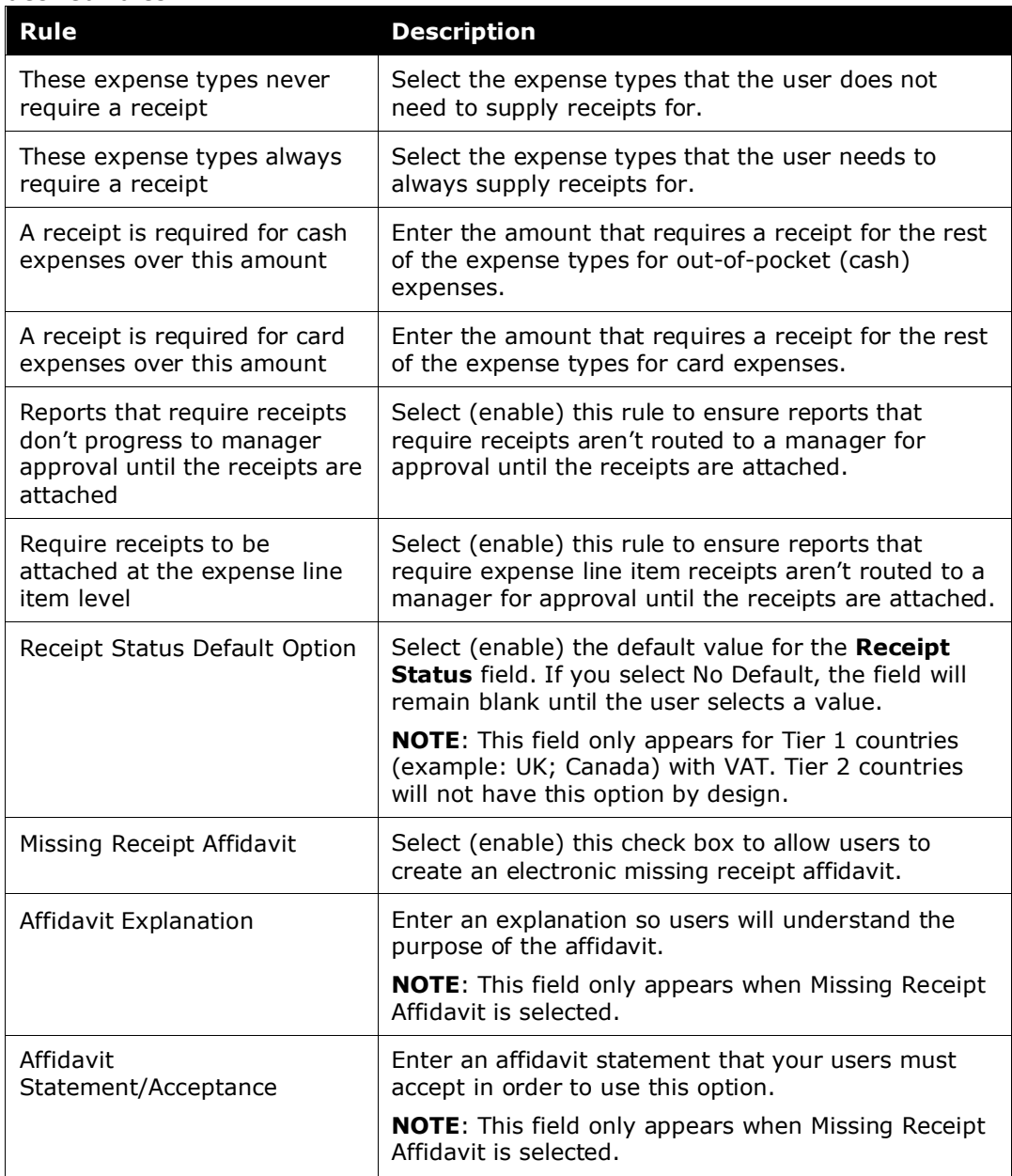

2. Click **Save** to save your changes.

# <span id="page-14-0"></span>**Configure Expense Limits**

On the **Expense Limits** tab, you can define a specific limit for an expense type or a group of expense types for a specified period of time. A single restriction can be configured to calculate a cumulative total for different expense types over time, even when they span multiple expense reports.

**NOTE:**Expense limits are country-specific and apply to all users in that country.

### **Example**

Your company would like to make sure that all meal expenses stay at or below a specified monetary limit on a daily basis. On the **Expense Limits** page, enter the name of the restriction (for example, Per diem), the Expense Types (for example, Breakfast, Dinner, and Lunch), a Time Period for this restriction (for example, Daily), and the daily Amount (for example, \$75).

# <span id="page-14-1"></span>*Access the Expense Limits tab*

- *To access the Expense Limits tab:*
	- 1. Click **Administration > Expense Settings** or **Expense & Invoice Settings**.
	- 2. In the **Product** list, click *Expense*.
	- 3. In the **Policy** section, on the **Expense Compliance** tab, click **Edit**.

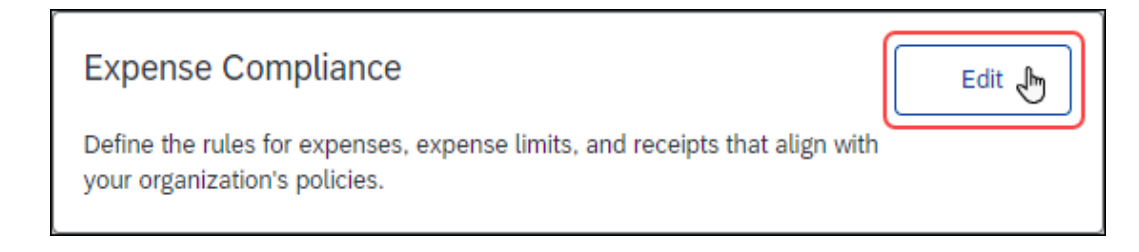

4. Click **Expense Compliance**.

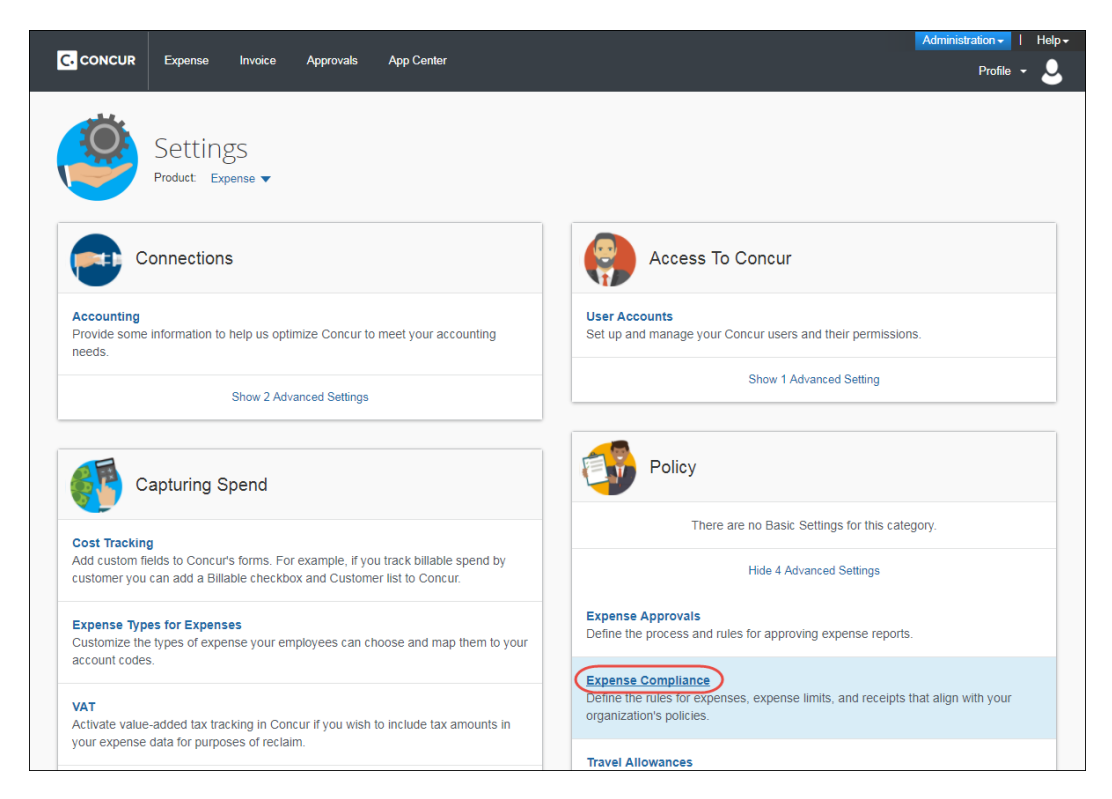

#### The **Compliance Controls – Compliance Rules** page appears.

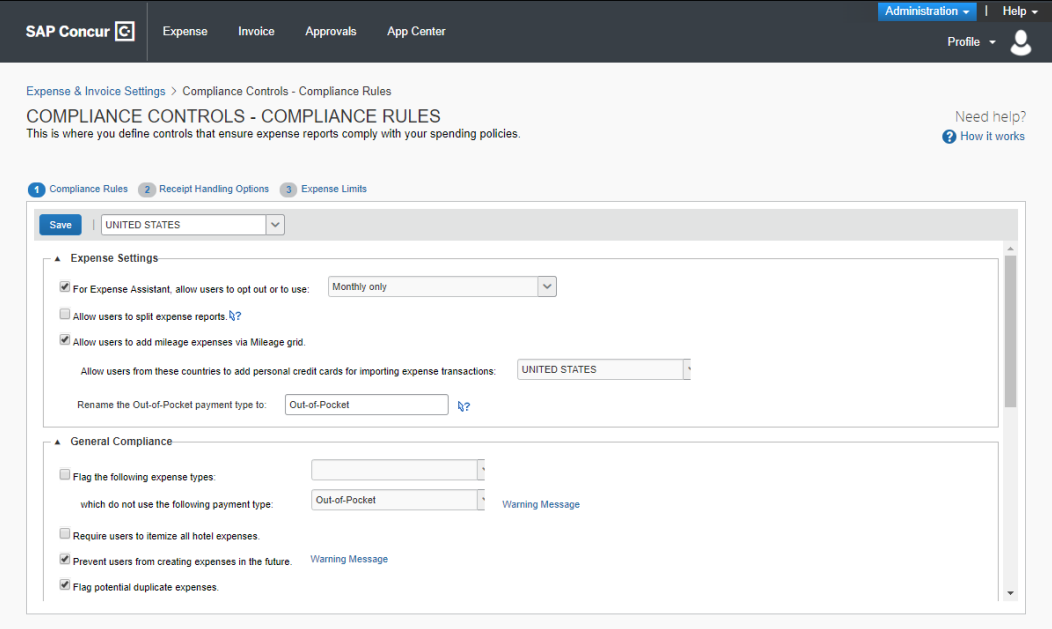

5. Click **Expense Limits** (tab).

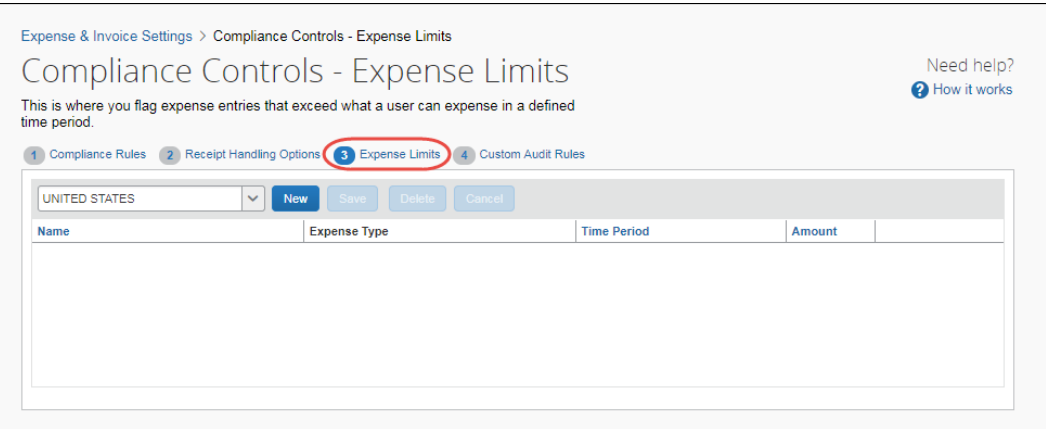

# <span id="page-16-0"></span>*Enter Expense Limits*

- *To enter expense limits:* 
	- 1. On the **Expense Limits** page, click **New**.

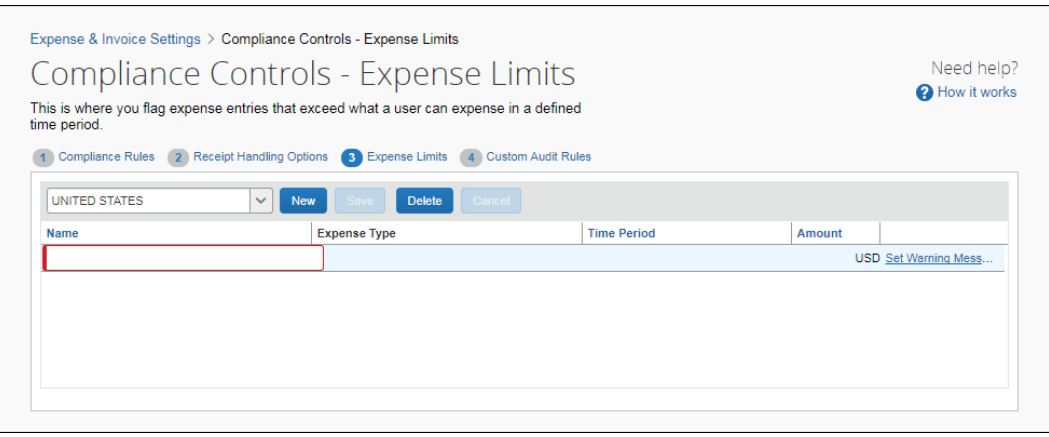

- 2. Enter the desired name, expense type(s), time period, and monetary amount in the fields.
- 3. (Optional) To set the exception message for this limit, click the **Set Warning Message** link.
- 4. Click **Save**.

# <span id="page-17-0"></span>**Configure Audit Service Options**

On the **Audit Service Options** tab, the administrator can configure audit settings to meet a variety of audit objectives. Reports can be audited at different points in the approval routing process, and targeted for exceeding specified amounts, or simply at random as part of a policy to ensure that a certain percentage of reports are routinely audited. Administrators can configure expense type-specific questions to improve auditor consistency or focus attention on influencing spending trends.

 Refer to the *Standard Audit Procedures* section of this guide for more information.

**NOTE:**This is an optional feature. Contact SAP Concur Customer support to add this feature.

#### **AUDIT PROFILE OPTIONS - RECEIPT**

On the **Audit Profile Options - Receipt** tab you can choose the timing of report audits. The administrator can also select a report amount to always audit, and a percentage of total reports to randomly select for audit.

#### **AUDIT PROFILE OPTIONS - POLICY**

On the **Audit Profile Options - Policy** tab you can select different criteria that you would like the auditor to verify during the audit. The administrator can select the question to ask, the expense types to ask the question of, and the minimum amount required to enforce policy.

#### **Example**

You would like all reports over \$5000 USD to be audited. Select the **Always audit report if total is over this amount** check box and enter \$5000 in the field.

#### **Policy Audit Clients Example**

You would like to audit all Car Rental expenses over \$250 USD. Select (enable) the Car Rental expense type, and enter \$250 in the **Audit Amount** field.

**NOTE:**Currently, the only expense types available are under the following categories: Airline Fees, Airfare, Car Rental, Entertainment, Lodging - Track Hotel Spending, Lodging - Do Not Track Hotel Spending, Meal, Other.

### <span id="page-18-0"></span>*Access the Audit Service Options tab*

•

- *To access the Audit Service Options tab:*
	- 1. Click **Administration > Expense Settings** or **Expense & Invoice Settings**.
	- 2. In the **Product** list, click *Expense*.
	- 3. In the **Policy** section, on the **Expense Compliance** tab, click **Edit**.

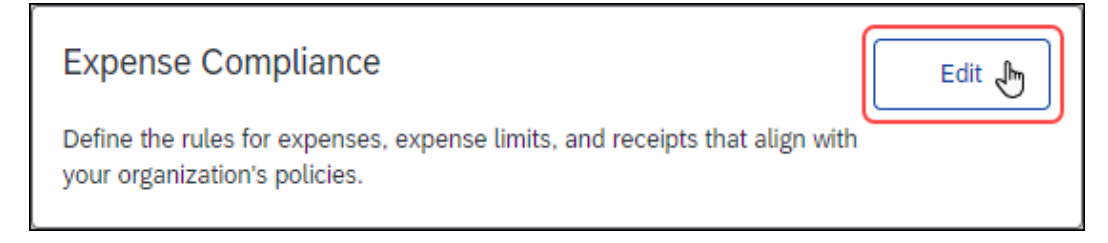

#### The **Compliance Rules** tab of the **Compliance Controls** page appears.

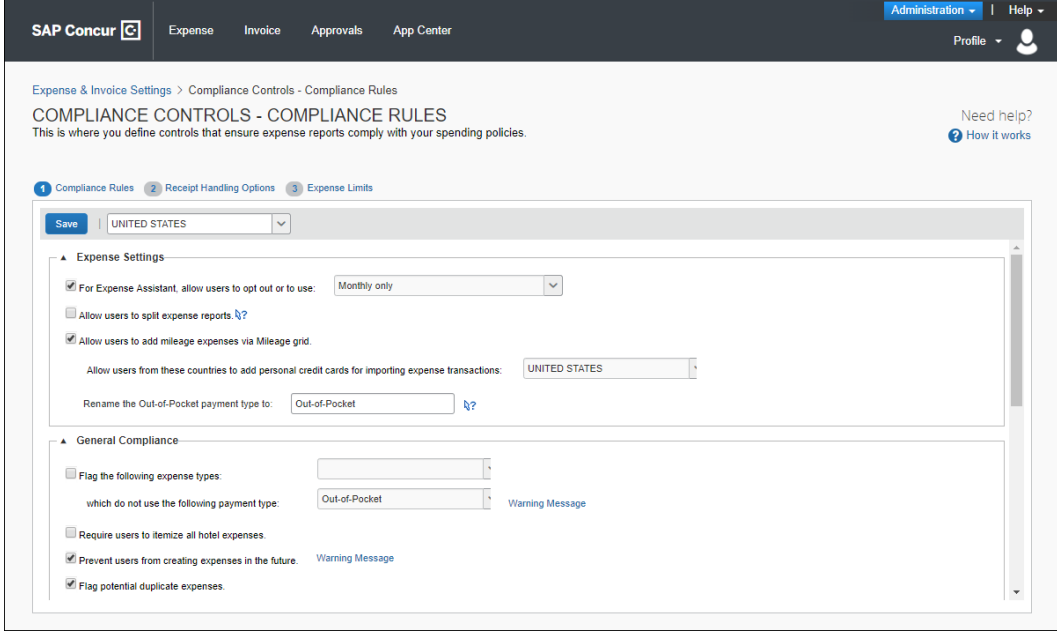

4. Click **Audit Service Options** (tab).

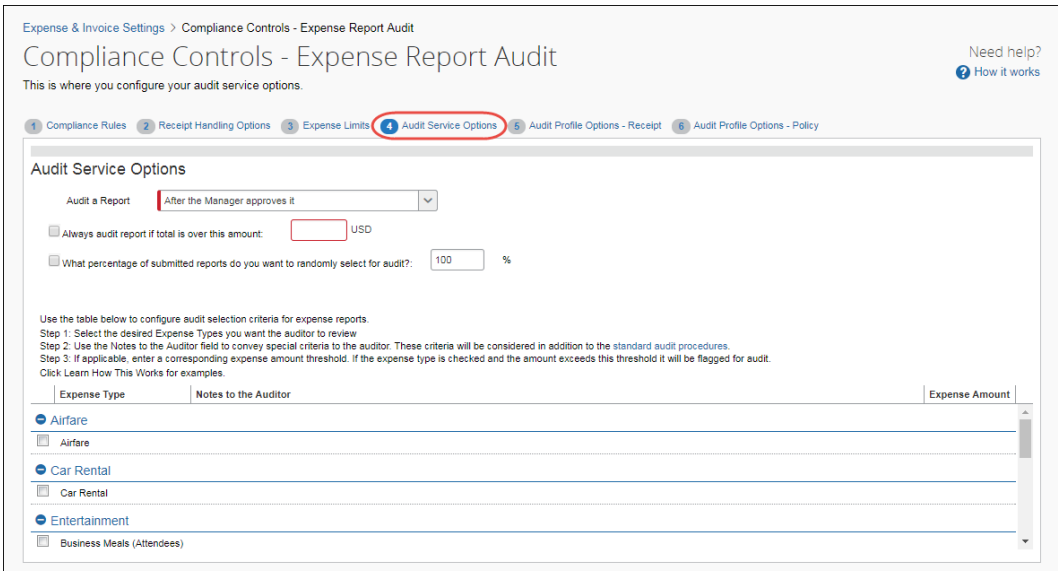

# <span id="page-19-0"></span>*Configure the Audit Options*

- *To configure the audit options:*
	- 1. On the **Audit Service Options** tab, select (enable) and fill in the desired fields:

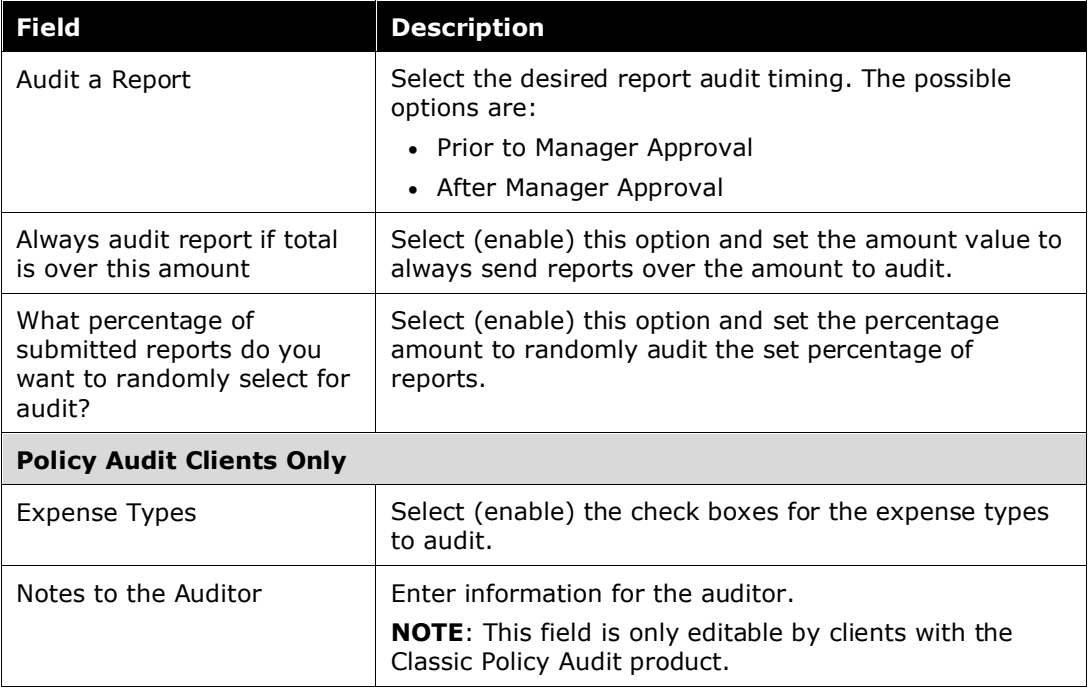

![](_page_20_Picture_192.jpeg)

2. Click **Save**.

### <span id="page-20-0"></span>*Standard Audit Procedures*

Each expense report audit includes the following procedures:

- **Expense Type Validation**: Expense types are compared to receipts to confirm that expenses are coded correctly.
- **Receipt Substantiation**: Receipts are verified to confirm that they match the expenses in the report.
- **Out-of-pocket Expenses** (cash expenses): Out-of-pocket expenses are verified to confirm that supporting documentation is included with the report.
- **Taxable Items**: Expenses are evaluated to identify items that are taxable to the submitter.
- **Capital Expenses**: Expenses are evaluated to determine whether a purchase should be classified as an asset.

Expense reports that fail the audit are sent back to the submitter for correction.

# <span id="page-20-1"></span>**Configure Audit Profile Options – Receipt**

On the **Audit Profile Options - Receipt** tab, there are four categories to choose from that will determine the auditing behavior.

#### <span id="page-20-2"></span>*Access the Audit Profile Options – Receipt tab*

- *To access the Audit Profile Options – Receipts tab:*
	- 1. Click **Administration > Expense Settings** or **Expense & Invoice Settings**.
- 2. In the **Product** list, click *Expense*.
- 3. In the **Policy** section, on the **Expense Compliance** tab, click **Edit**.

![](_page_21_Picture_3.jpeg)

#### The **Compliance Rules** tab of the **Compliance Controls** page appears.

![](_page_21_Picture_94.jpeg)

#### 4. Click **Audit Profile Options – Receipt** (tab).

![](_page_21_Picture_95.jpeg)

The administrator may choose one item from each category.

To select an employee to conditionally, always, or never audit, go to the **User Information** page.

### <span id="page-22-0"></span>*Configure Audit Profile Options – Receipt*

- *To configure the receipt audit options:*
	- 1. On the **Audit Service Options – Receipt** tab, select (enable) one item from each category:

![](_page_22_Picture_230.jpeg)

**NOTE**: This feature is available in the UK and Australia. For UK clients, it is available for clients with VAT who do *not* use the Compliance product.

![](_page_23_Picture_182.jpeg)

2. Click **Save**.

# <span id="page-23-0"></span>**Configure Audit Profile Options - Policy**

On the **Audit Profile Options - Policy** tab, the administrator can choose specific policy criteria to be enforced during the audit review. The administrator can choose to enter an amount threshold that is considered when enforcing the criteria.

- **Policy Question**: This allows you to select specific policy criteria you want the auditors to review. For example, for Accommodations the auditor can validate if an employee is requesting reimbursement for a personal expense such as spa or hair salon, which may be out of compliance with your policy.
- **Expense Type(s)**: This identifies the expense types the policy criteria will be applied to. The default expense types are pre-selected. The administrator can also select new expense types that the criterion can be applied to.
- **Min Amount (Selected country, currency)**: This is the minimum amount that triggers the enforcement of the policy criteria.

# <span id="page-23-1"></span>*Access the Audit Profile Options – Policy tab*

- *To access the Audit Profile Options – Policy tab:*
	- 1. Click **Administration > Expense Settings** or **Expense & Invoice Settings**.
- 2. In the **Product** list, click *Expense*.
- 3. In the **Policy** section, on the **Expense Compliance** tab, click **Edit**.

![](_page_24_Picture_3.jpeg)

#### The **Compliance Rules** tab of the **Compliance Controls** page appears.

![](_page_24_Picture_78.jpeg)

4. Click **Audit Profile Options – Policy** (tab).

![](_page_25_Picture_83.jpeg)

# <span id="page-25-0"></span>*Configure Audit Profile Options – Policy*

- *To configure the policy audit options:*
	- 1. On the **Audit Profile Options – Policy** tab, select (enable) the items desired.
	- 2. Click **Save**.